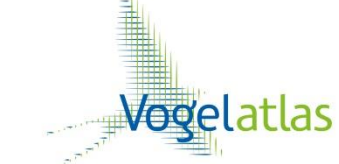

## SNELSTARTPAGINA Richtlijnen voor het schatten van de aantallen broedvogels voor de Jaarschatting (A) en Eindschatting (B)

### Maak een keuze …. Heb je de jaarschatting voor de broedvogels

- nog niet gemaakt en/of niet ingestuurd  $\rightarrow$  A en daarna B.
- gemaakt en wel ingestuurd  $\rightarrow$  B.

### **Algemene informatie over het schatten**

- Ga uit van wat in het veld is gezien. Voeg **géén** soorten aan de atlasbloklijst toe, die niet daadwerkelijk door jezelf of anderen zijn gezien ('die zal er wel zitten').
- Voor het broedseizoen wordt het aantal territoria geschat**.**
- Wanneer je een waarneming uit externe bron voor het atlasblok niet vertrouwt kun je mits gemotiveerd in het opmerkingenveld – de klasse voor die soort op N zetten.
- Attentie! In uitzonderingsgevallen kan het voorkomen dat BMP en-/of kolonievogelinformatie 'dubbel' op een soortkaart wordt getoond. A.u.b. melden bij [vogelatlas@sovon.nl](mailto:vogelatlas@sovon.nl) of 024–7410410 (Harvey)
- Vragen? Overleg met de ADC van je regio of bel / mail Sovon: [vogelatlas@sovon.nl](mailto:vogelatlas@sovon.nl) .

#### **A. Jaarschatting: 5 aanwijzingen voor een snelle start**

- *Ga naar: www.vogelatlas.nl – log in - invoeren -atlasbloktelling – blauwe knop 'jaarschatting' in de kolom broedvogels.*
- 1) Kies voor elke soort de hoogste broedcode die is waargenomen.
- 2) Schatsoorten staan gemarkeerd met een \* (asterisk). Extrapoleer voor de 'schatsoorten' de waargenomen aantallen paren / territoria uit het km-hokkenwerk voor de overige witte hokken met geschikt habitat. Motiveer evt. je schatting in het opmerkingenveld.
- 3) Schatten van de 'aanvink'soorten (b.v. Ringmus) is facultatief, maar wel gewenst, wanneer er voldoende betrouwbare telgegevens beschikbaar zijn. De instelling van deze soorten staat in het jaaroverzicht standaard op de 'P' van present.
- 4) Schattingen en broedcodes gereed? Stuur het blok in (blauwe knop rechtsboven).
- 5) De jaarschatknop in het dashboard is nu groen geworden. Je kunt direct door met het maken van de eindschatting voor alle drie de atlasjaren (zie B).

### **B. Eindschatting: 4 aanwijzingen voor een snelle start**

*Ga naar: www.vogelatlas.nl – log in - invoeren -atlasbloktelling – blauwe knop 'eindschatting' in de kolom broedvogels.*

*Je ziet het hoogste aantal en de hoogste broedcode voor de totale atlasperiode in de linkerkolom. Deze wordt 'gevoed' door de drie kolommen voor de veldjaren.*

- 1) Met een klik op de soortregel wordt de detailinfo uit de afzonderlijke jaren geopend.
	- o Is er buiten het basisjaar een nieuwe soort waargenomen: maak **voor dat jaar** een schatting en kies de juiste broedcode.
	- $\circ$  Is de soort buiten het basisjaar in hogere aantallen waargenomen: kies de hogere aantalsklasse bij het 'hoogste jaar'.
- 2) Idem als 1 wanneer 'na het insturen' van de jaarschatting nieuwe gegevens voor het basisjaar beschikbaar zijn gekomen (alleen van toepassing op blokken uit die in de eerste twee atlasveldjaren zijn geteld en ingestuurd).
- 3) Hogere schattingen c.q. hogere broedcodes worden in de linkerkolom (hoogste aantal / hoogste broedcode uit 3 atlasjaren) zichtbaar verwerkt door F5 te toetsen. Dit kost even tijd omdat de database opnieuw wordt doorgelopen. Het kan ook eenmalig aan het eind (scheelt tijd).
- 4) Schattingen en broedcodes gereed? Stuur het blok in met de blauwe knop 'eindschatting insturen' rechtsboven op de pagina. Deze knop blijft actief totdat Sovon het blok heeft gevalideerd. Tot besluit kun je de korte enquête invullen.

# Vriendelijk doch dringend verzoek: insturen eindschattingen broedvogels vóór 1 november 2015.

# UITGEBREIDE TOELICHTING Richtlijnen voor het schatten van de aantallen broedvogels voor de Jaarschatting (A) en Eindschatting (B)

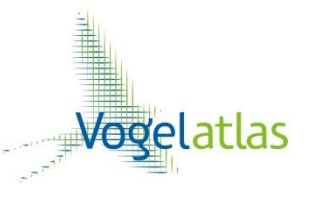

Maak een keuze …. Heb je de jaarschatting voor de broedvogels

- nog niet gemaakt en/of niet ingestuurd  $\rightarrow$  A en daarna B.
- **e** gemaakt en ingestuurd  $\rightarrow$  B.

### A. Insturen van het Basisjaar

Het **Basisjaar** is het jaar waarin de (meeste) kilometerhokken- en punttellingen zijn uitgevoerd. Schat na het broedseizoen het maximale aantal paren / territoria dat op één dag in het atlasblok aanwezig was.

*Ga daarvoor naar: vogelatlas.nl – log in - invoeren -atlasbloktelling – blauwe knop 'jaarschatting' (zie figuur 1).*

*Figuur1: Openen overzicht Jaarschatting en Eindschatting*

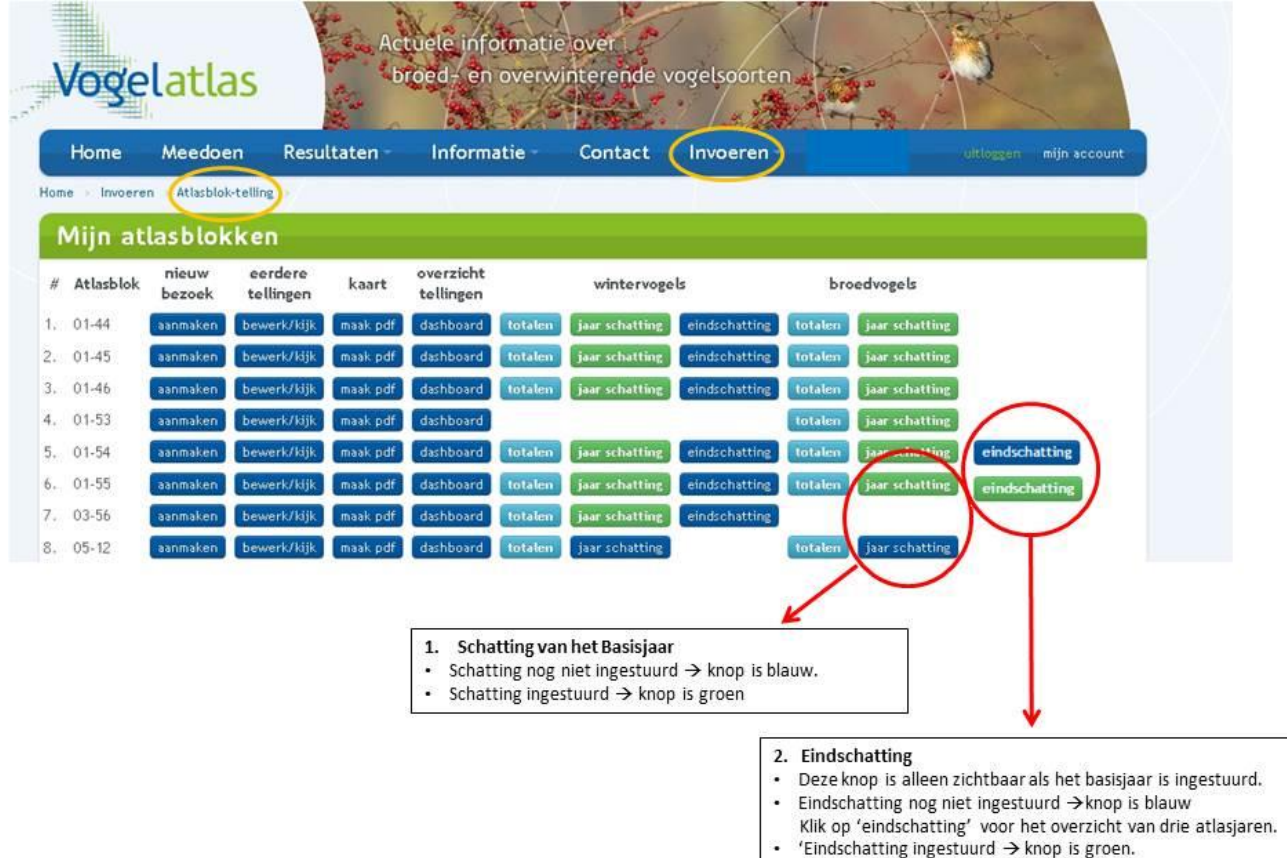

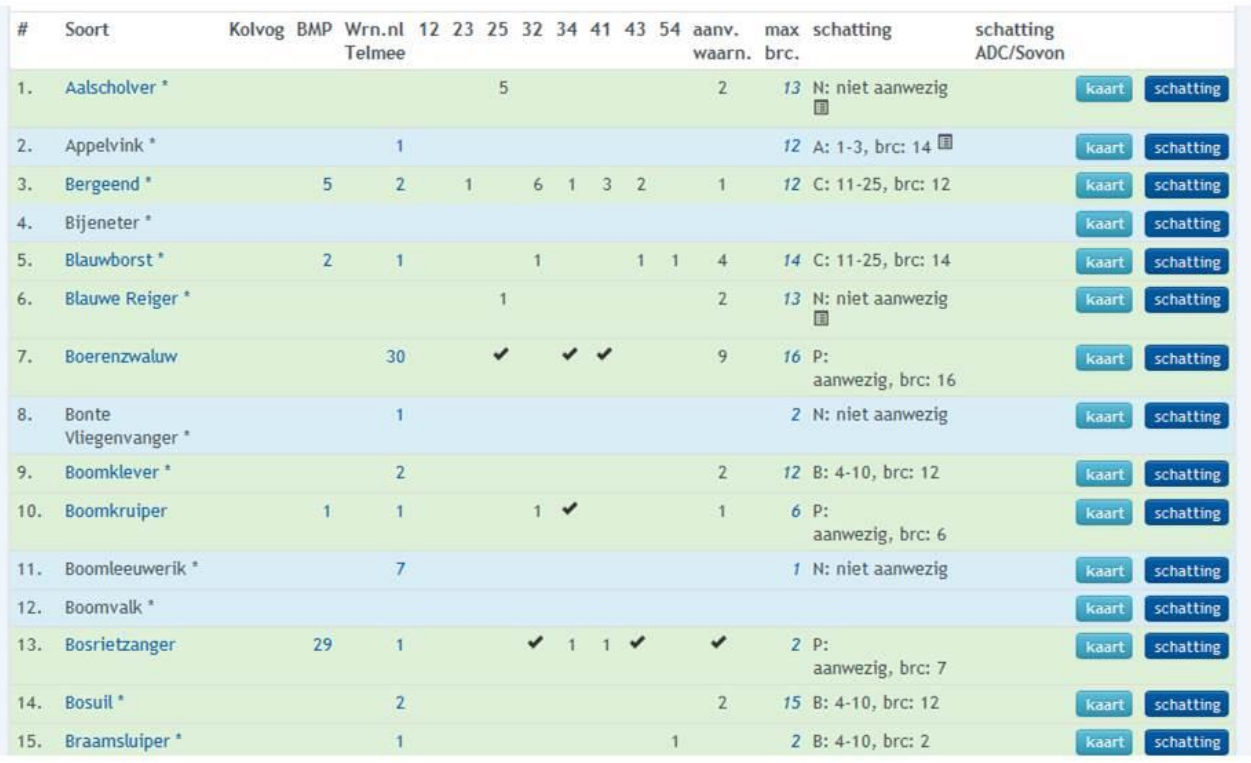

#### *Figuur 2: Soortenoverzicht Basisjaar*

### Werkwijze schattingen Basisjaar

- Open de Jaarpagina voor het soortenoverzicht (figuur 2 opent zich).
- Klik op de soortnaam voor de weergave van de details van de atlastellingen
- Stel jezelf de vragen:
	- o welke actieradius heeft de soort in het broedseizoen?
	- $\circ$  hoeveel geschikt habitat is voor de soort in het hele atlasblok aanwezig?
- Klik op de knop 'kaart' voor een visuele weergave van alle telresultaten uit de verschillende bronnen.
- Extrapoleer je waarnemingen voor het deel van het atlasblok dat je niet/weinig hebt bezocht. N.b. Houd er rekening mee dat je individuen zult hebben gemist, omdat je nooit alle aanwezige vogels waarneemt. Dit geldt voor sommige soorten natuurlijk meer (b.v. Houtsnip) dan voor andere (b.v. Koekoek). Als je veel extra uren in een atlasblok hebt doorgebracht is de kans dat je individuen hebt gemist natuurlijk kleiner, dan wanneer je maar driemaal een uurtje aanvullend hebt geteld.
- Attentie! In uitzonderingsgevallen kan het voorkomen dat BMP en-/of kolonievogelinformatie 'dubbel' op een soortkaart wordt getoond. A.u.b. melden bij [vogelatlas@sovon.nl](mailto:vogelatlas@sovon.nl) of 024–7410410 (Harvey).
- Kies de best corresponderende aantalsklasse. Wanneer je heel zeker bent van een exact aantal dan kun je dat aanvullend doorgeven. Let wel: ook in dat geval blijft een aantalsklasse verplicht.
- Kun/durf je voor een schatsoort geen schatting te maken, maar was de soort wel met zekerheid aanwezig, kies dan de optie 'P aanwezig, geen schatting'.
- Het schatten van de algemene 'aanvink'soorten is facultatief, maar zeer gewenst wanneer voldoende betrouwbare gegevens voorhanden zijn. Verander dan de standaardinstelling 'P' in een aantalsklasse.
- Ben je klaar met het maken van alle aantalsschattingen, klik dan op de knop 'schattingen insturen' (rechtsboven).
- De regionale Atlascoördinator (ADC) zal je aantalsschattingen bekijken en indien nodig (bij opvallende wijzigingen) met je overleggen. Daarna is het Basisjaar afgesloten.
- Na het insturen van de Jaarschatting kun je meteen verder met stap B: de Eindschattingen.

### B. Maken van de Eindschattingen

Je kunt alleen Eindschattingen maken wanneer het Basisjaar (zie A) is ingestuurd.

De knop 'Jaarschatting' is dan groen en de knop 'Eindschatting' is zichtbaar (zie figuur 1).

De Eindschatting betreft het (nogmaals) controleren van de schatting van het Basisjaar en het beoordelen van nieuw waargenomen soorten dan wel hogere aantallen buiten het basisjaar.

#### Uitgangspunten

- Je maakt altijd een schatting voor een bepaald atlasjaar.
- Wanneer de schatting van het Basisjaar in jouw ogen een goede weergave is van het hoogste aantal op één dag *in de volledige atlasperiode* (2012-2015) hoef je niet voor elk veldjaar voor die soort een schatting te maken.

#### *Figuur 3: Soortenoverzicht Eindschatting (volgorde toelichtingsblokjes van rechts naar links)*

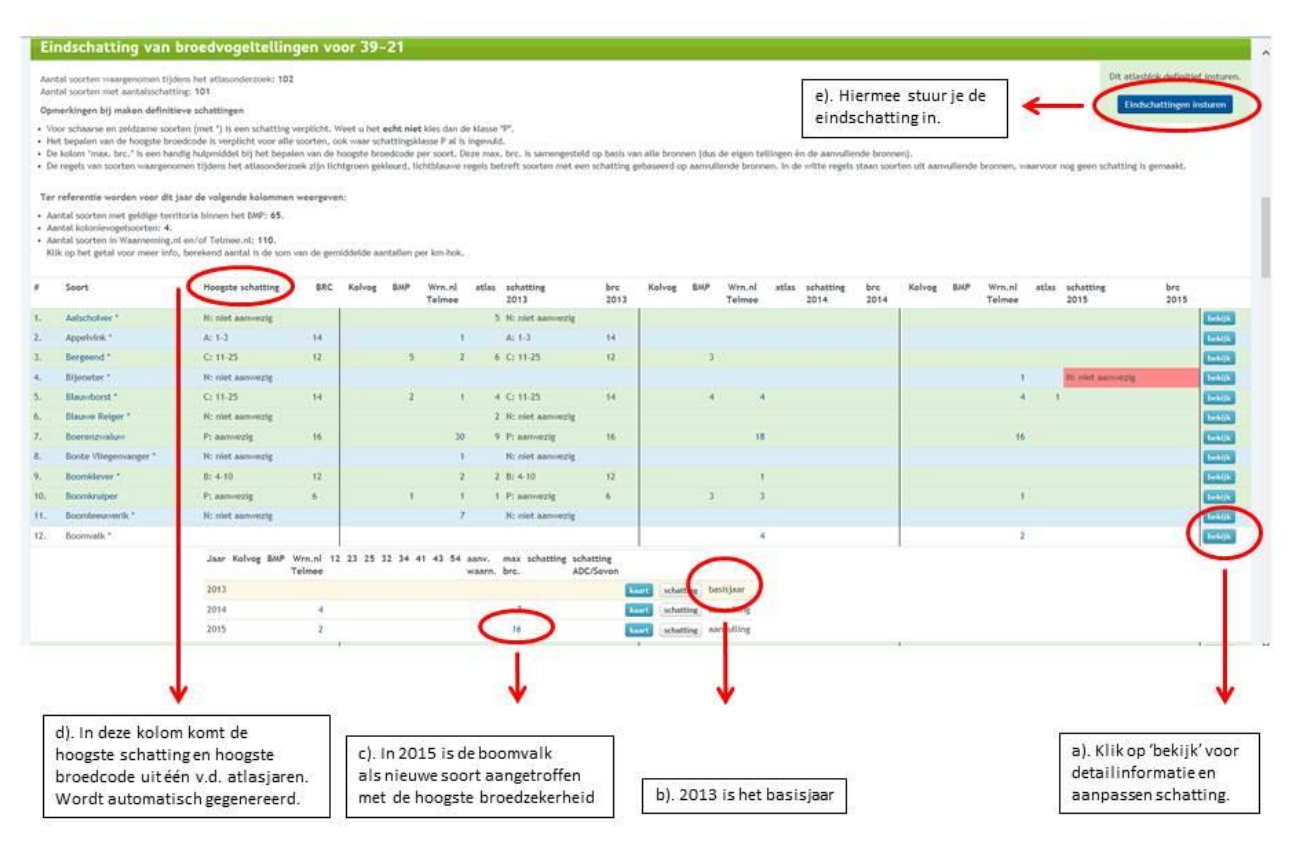

### Werkwijze :

- Klik op de knop 'Eindschatting': alle informatie over de drie atlasjaren verschijnt (figuur 3).
- a) Loop de soorten stuk voor stuk langs. Klik op 'Bekijk' of op een soortnaam voor detailinformatie.
- b) Check of er aanvullende informatie is over het basisjaar.
- c) Is een soort in een aanvullend jaar in een hoger aantal gezien, maak dan voor dat atlasjaar een aanvullende schatting. Dit geldt uiteraard ook voor nieuw gemelde soorten. Een wijziging resulteert in het woord 'aangepast' in de linkerkolom. Druk éénmaal op F5 om de gewijzigde aantalsklasse zichtbaar te maken. Dat kost enkele seconden. Je kunt de F5-actie ook tot besluit doen.
- d) In de eerste kolom staat de 'Hoogste schatting'. De inhoud van dit veld wordt automatisch gegenereerd op basis van de drie veldjaren. Je kunt dit veld dus *niet* direct wijzigen.
- e) Check alle regels om te zien of er in een ander jaar nog een hogere broedcode is vastgesteld en neem deze altijd over. **Let op: een hogere broedcode aanpassen zonder er een aantalsklasse aan te koppelen is niet mogelijk. Kies dus altijd voor een aantalsklasse in combinatie met die hogere broedcode in het betreffende jaar.**
- f) Wanneer je alle soorten hebt gecontroleerd druk je rechtsboven op de knop 'Eindschattingen insturen'.
- Het systeem waarschuwt je als je iets vergeten bent.

## C. Richtlijnen voor het beoordelen van zeldzame soorten & hybrides

In alle gevallen moet er sprake zijn van (potentieel) geschikt broedhabitat. De richtlijnen voor het beoordelen van broedgevallen van zeldzame soorten is gebaseerd op de reguliere LSB-Z beoordeling. Zie ook [www.sovon.nl/soorten /](http://www.sovon.nl/soorten%20/) tabblad 'telrichtlijnen' of de handleiding Broedvogelmonitoring.

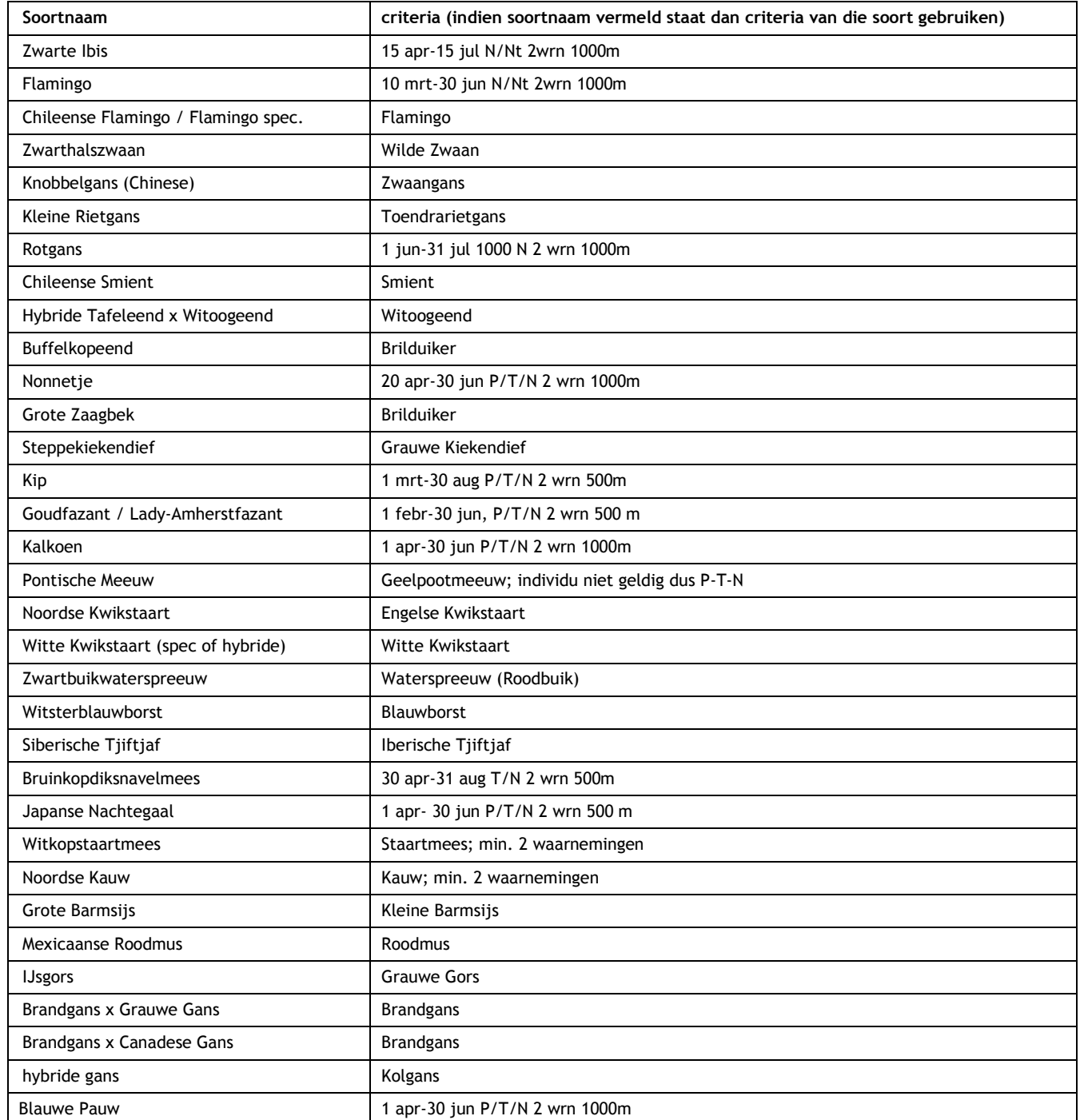

#### Verklaring van de gebruikte afkortingen:

20 apr-30 jun  $\to$  datumgrenzen: de grenzen waarbinnen een waarneming geldig is. Gedocumenteerde nestvondsten tellen altijd, ook buiten de datumgrenzen.

*P/T/N / Nt*  $\rightarrow$  met deze afkortingen voor respectievelijk Paar / Territoriaal gedrag / Nestindicerend gedrag / Nest wordt weergegeven welke waarnemingen 'geldig' zijn.

2 wrn 1000 $m \rightarrow$  minimum aantal waarnemingen tussen datumgrenzen (hier 2) met fusie-afstand.

De fusie-afstand is de grens waarbinnen 2 of meer waarnemingen gezien worden als 1 territorium.